## **Stony Brook Medicine GlobalProtect VPN Initial Setup & Use Instructions**

**V22-03-10-Test**

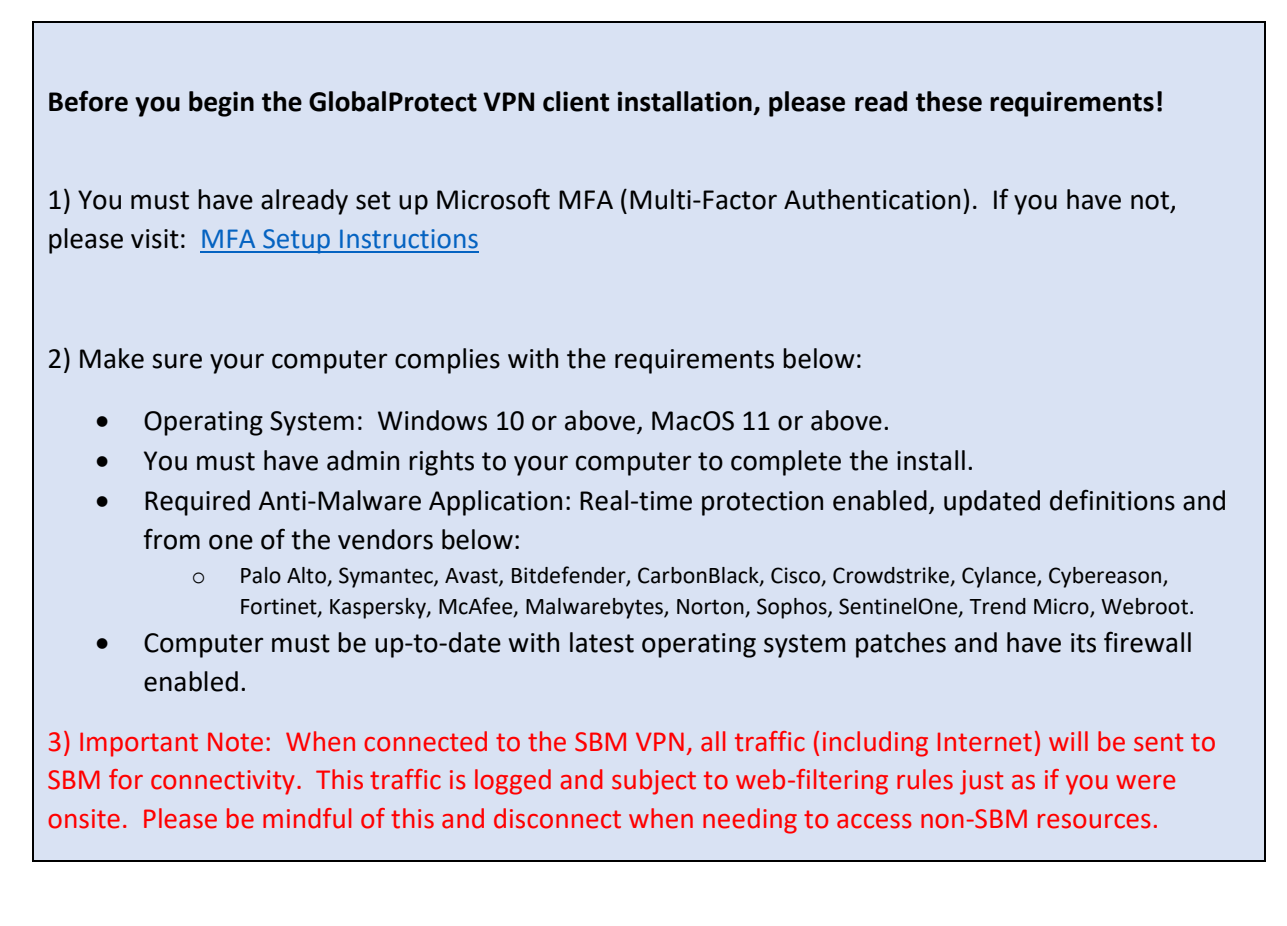

## **Installation of GlobalProtect Client**

1) Please open a web-browser and visit: [https://sbmvpn.stonybrookmedicine.edu](https://sbmvpn.stonybrookmedicine.edu/)

You should see the screen below. Please enter your SBM e-mail address here and click "Next".

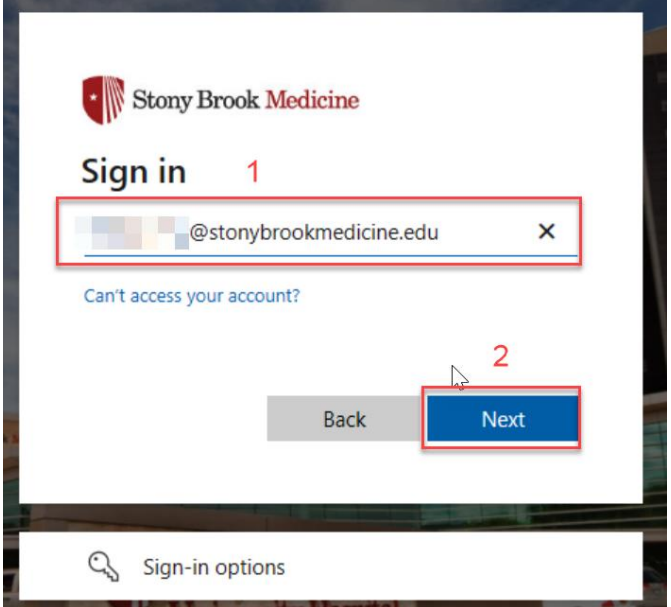

2) You should then be asked to enter your SBM Password and click "Sign In" (below):

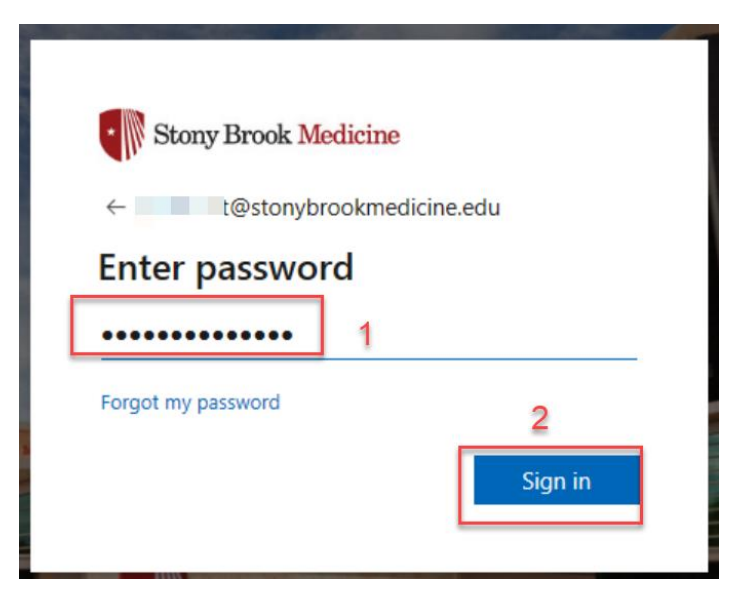

3) This process should now show it is awaiting confirmation of the MFA (multi-factor authentication) you have configured on your mobile device (below)

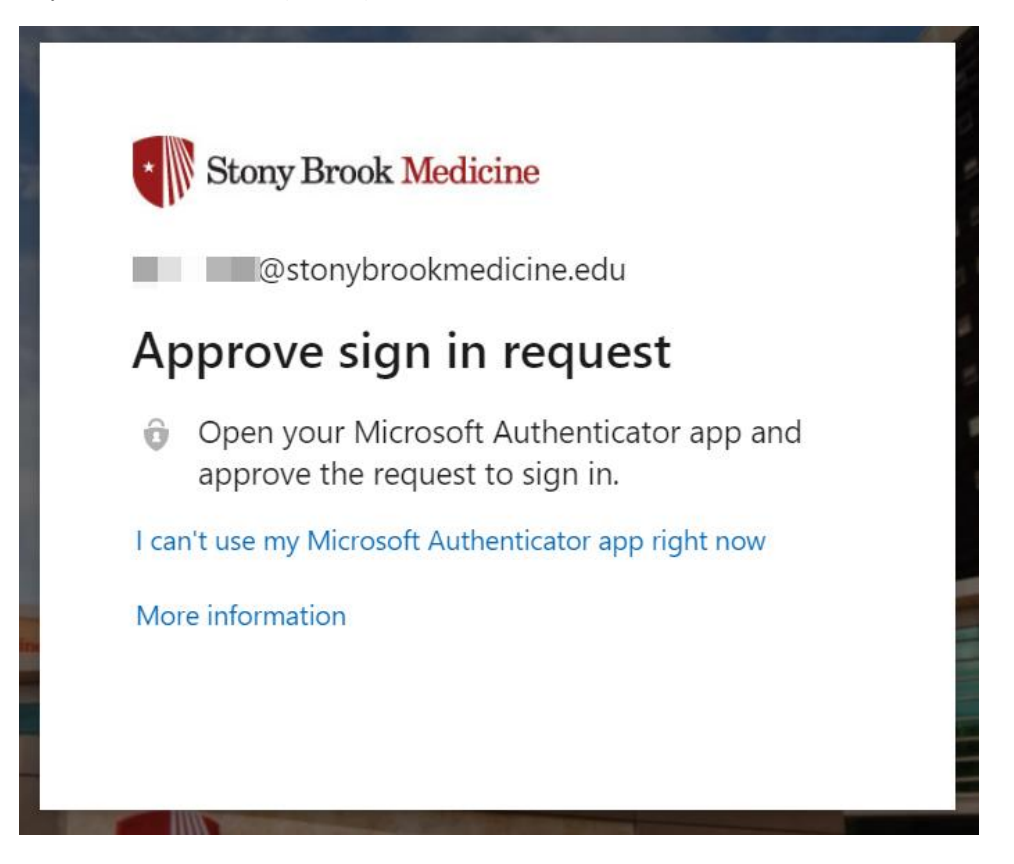

4) Please use your mobile device, where you should either see a notification to click on or open the Microsoft Authenticator app as shown below.

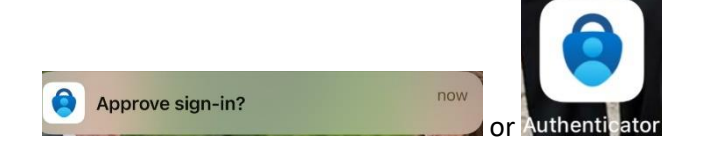

5) After you open the app, you should enter the security code shown on your mobile device:

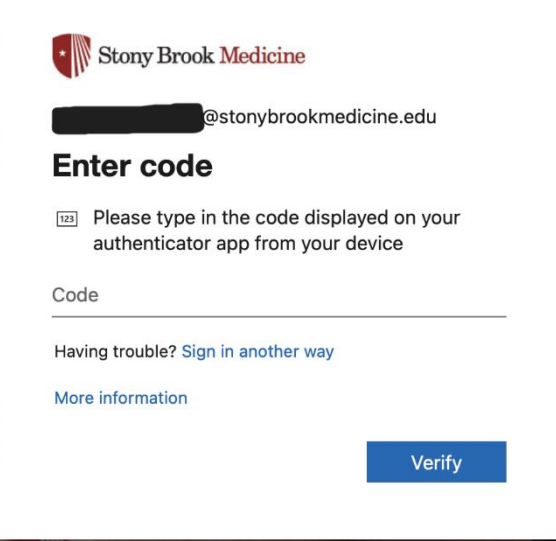

6) Once you have entered the security code from the MFA app, the webpage on your computer should change to the screen below. Please choose "No" below.

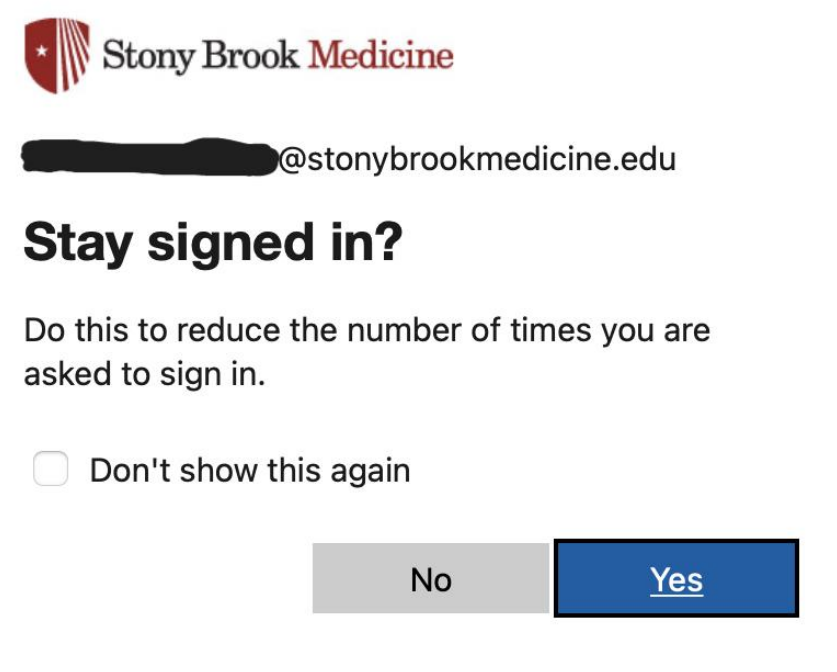

7) At this point you have authenticated to the GlobalProtect portal that allows you to download the client (below). You will choose the client you wish to download by choosing the appropriate link. Please click the "Download Mac 32/64 Ink GlobalProtect agent" option.

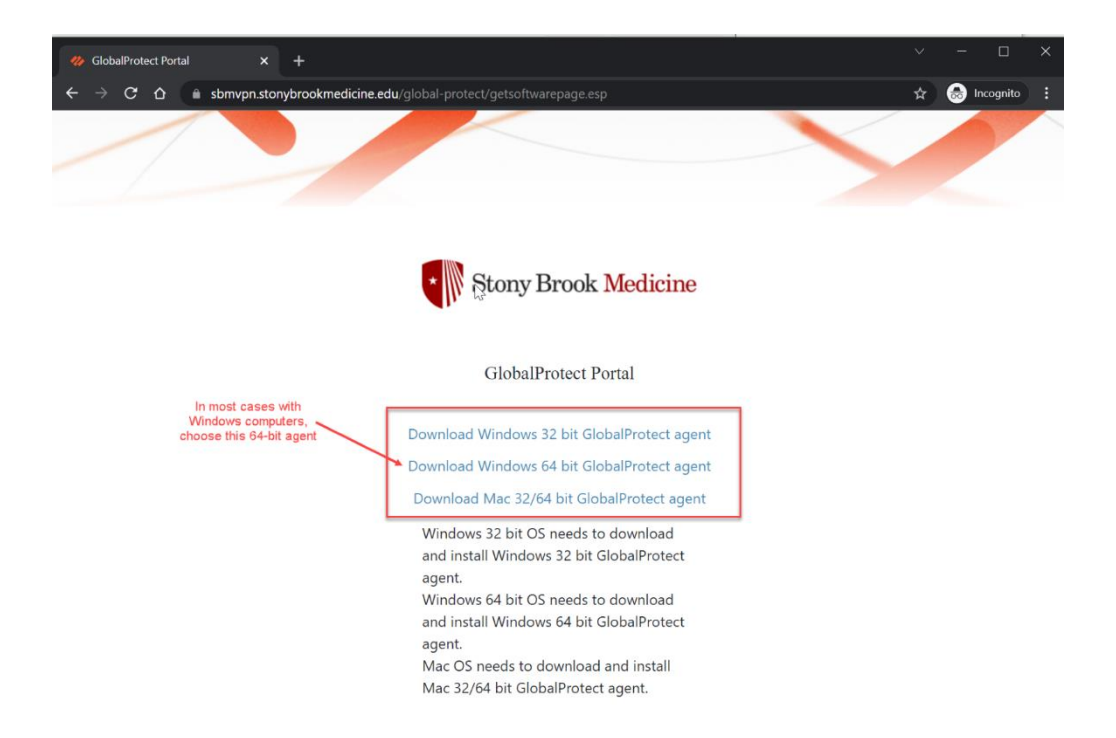

8) After the file downloads, use the method your browser or file manager provides to run this file (GlobalProtect.pkg). See below for example:

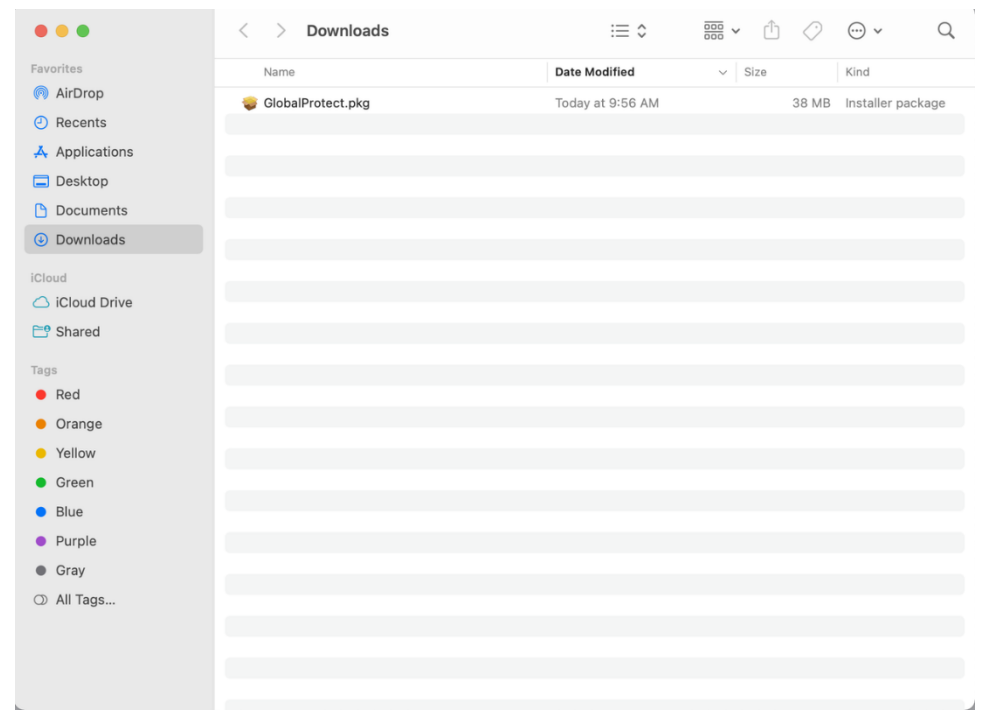

9) Please follow through the installation of the GlobalProtect client by clicking on Continue through each of the steps (summary below):

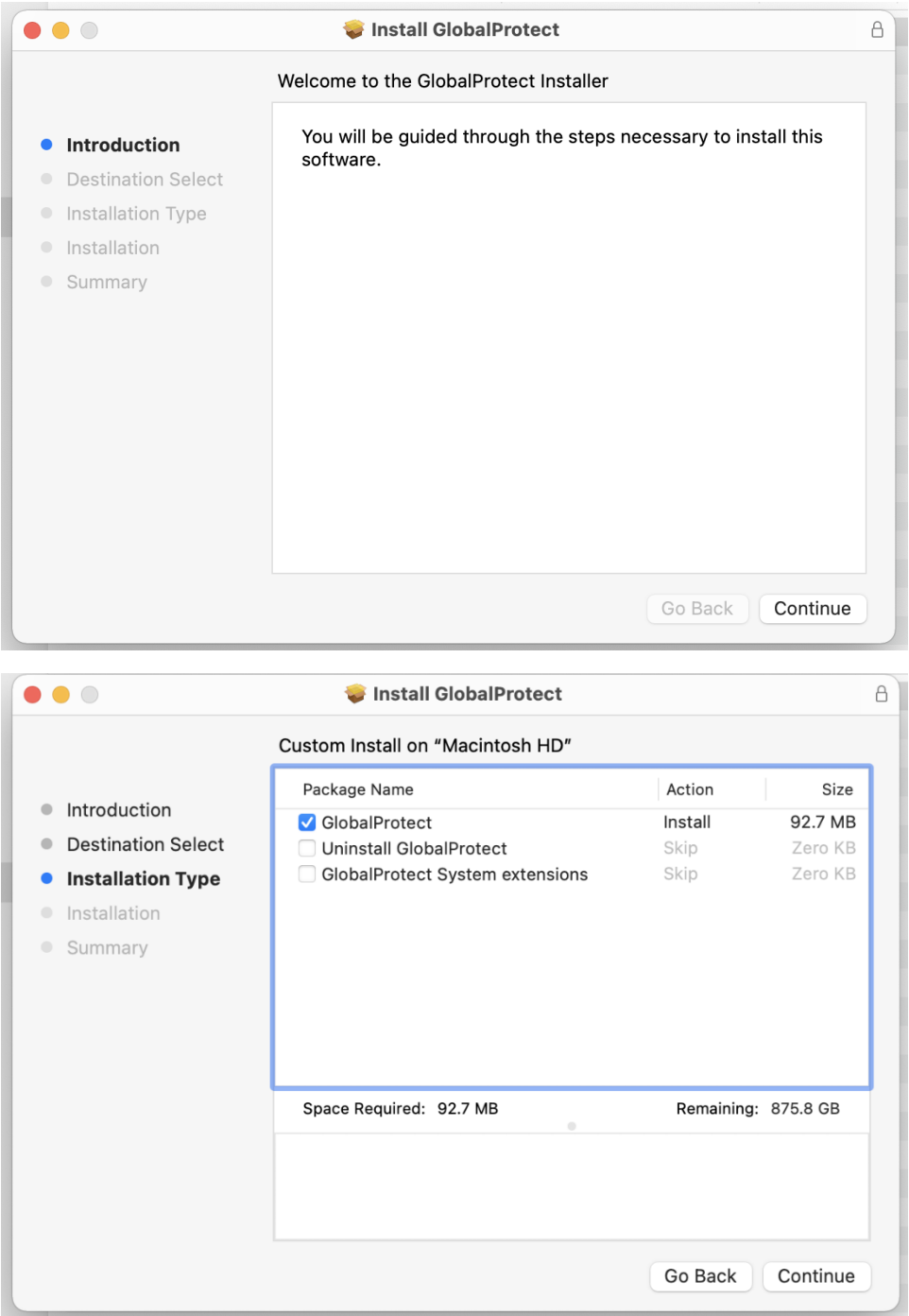

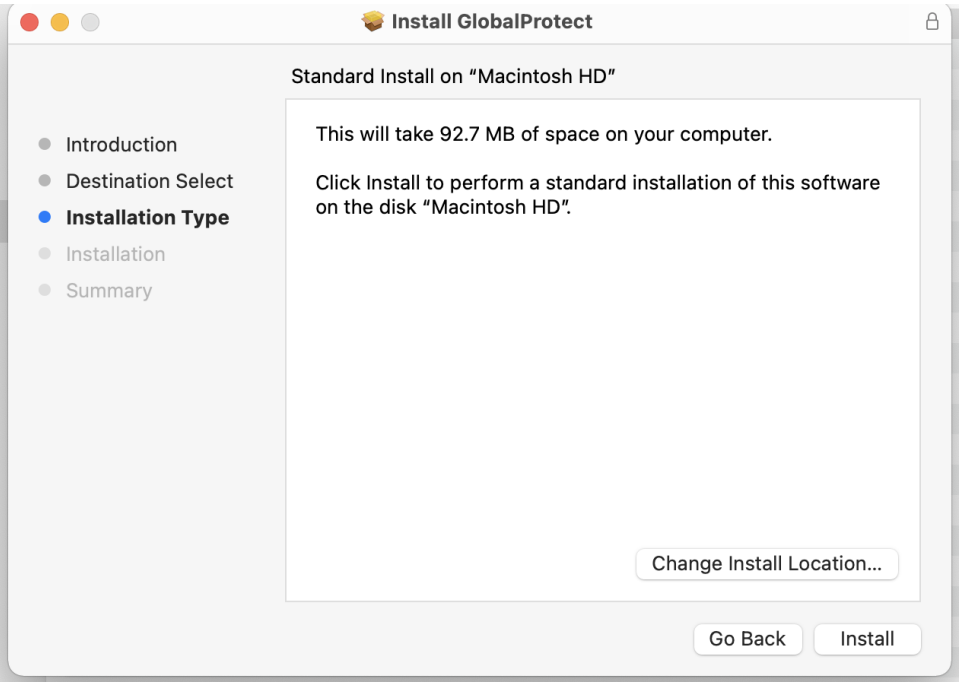

NOTE: Depending on your Mac, it may ask you to use Touch ID or enter your password before installation:

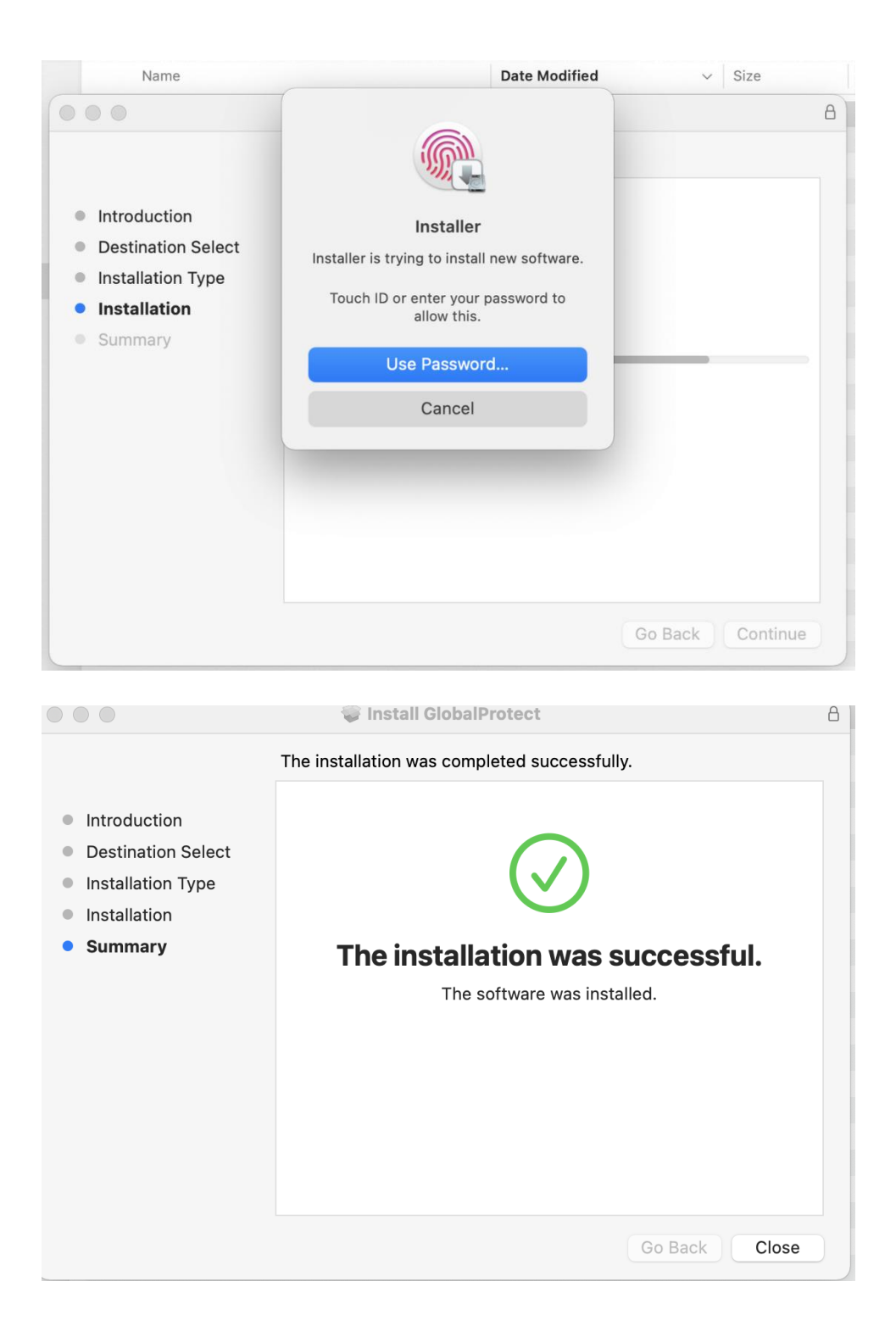

You may move GlobalProtect Installer to the Trash.

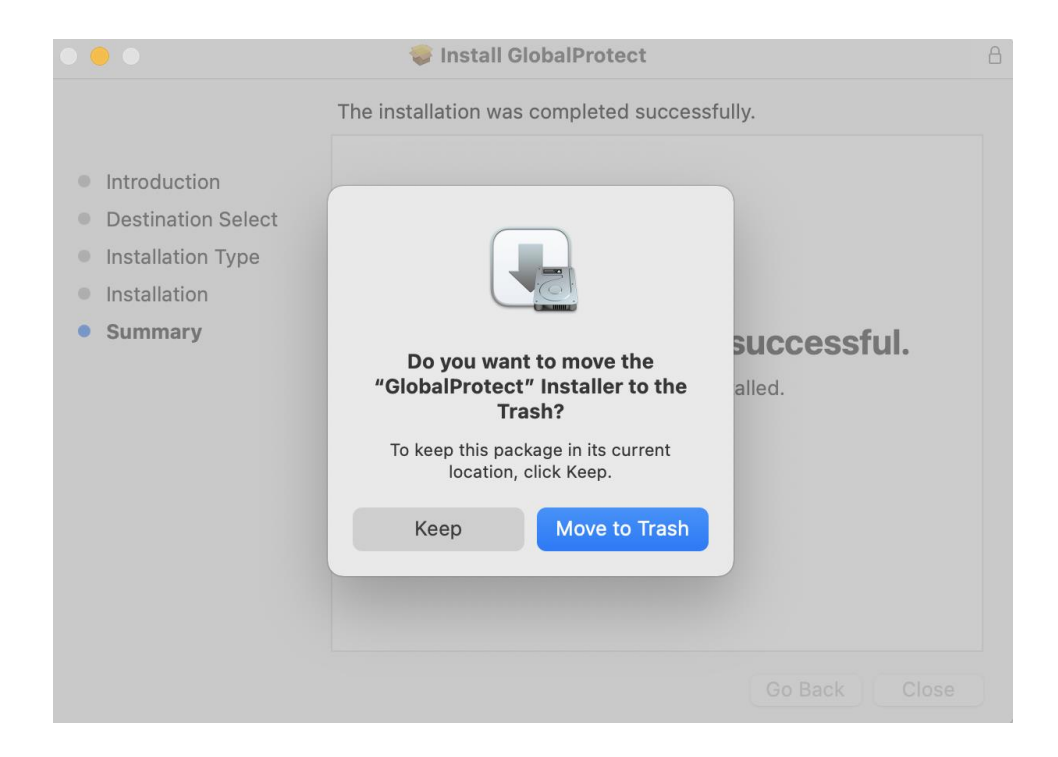

10) You can now proceed to the use instructions below.

## **GlobalProtect Use Instructions**

The GlobalProtect VPN client is designed in our environment to be used on-demand (only when needed). Therefore the client should only be enabled when actual SBM resources are needed. Do not leave running all the time. This is especially important because all Internet and home network traffic will be passed through Stony Brook Medicine when connected. This may impact certain Internet or home sites you can reach from your computer when connected. Please disconnect the VPN if you wish to reach these sites.

1) The main GlobalProtect window should pop-up on the north toolbar of your computer by the task bar (shown below). Please enter, **sbmvpn.stonybrookmedicine.edu in the box and click "Connect".**

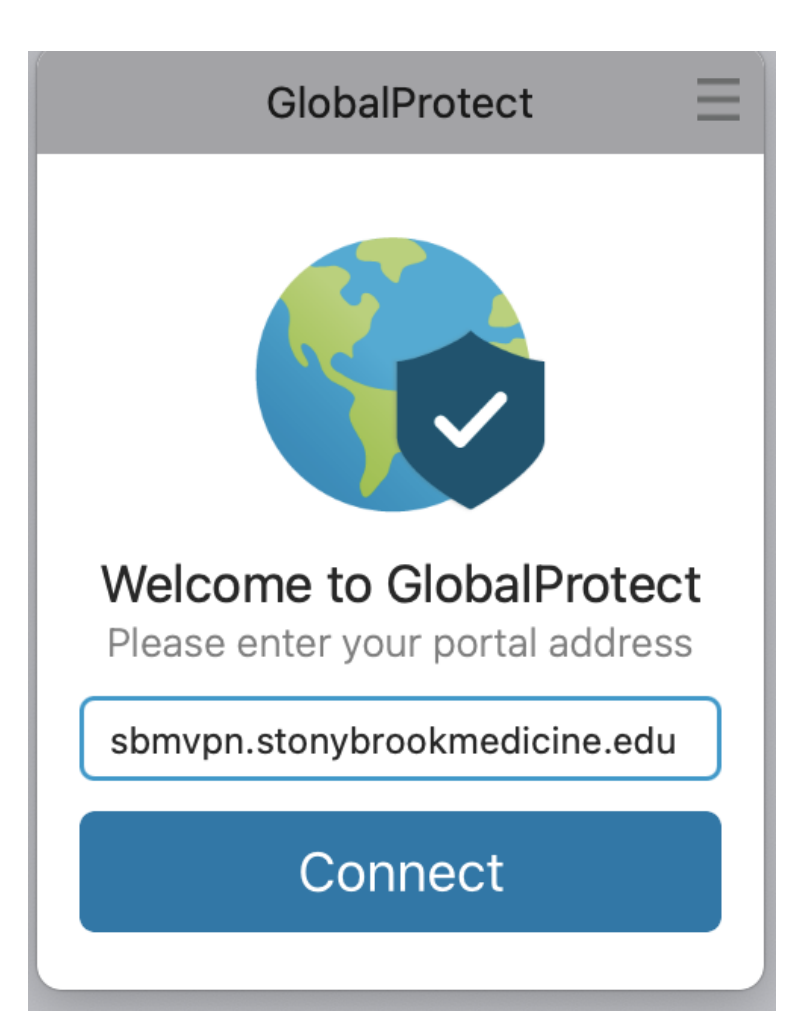

2) You should now receive a pop-up window asking for your credentials. Depending on how your computer is configured, you may find that the proper email address is in this field. In this case you can click "Next", if it is not your proper SBM email, choose the "use different account" selection to enter the correct account (see samples below). (If you opted to Stay Signed In, it will only prompt you for your password).

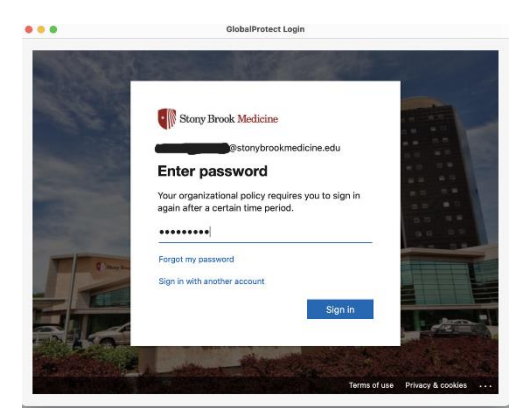

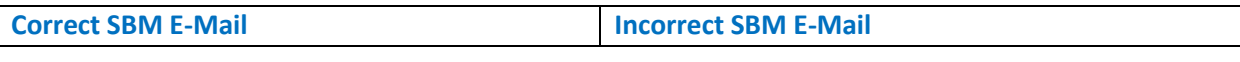

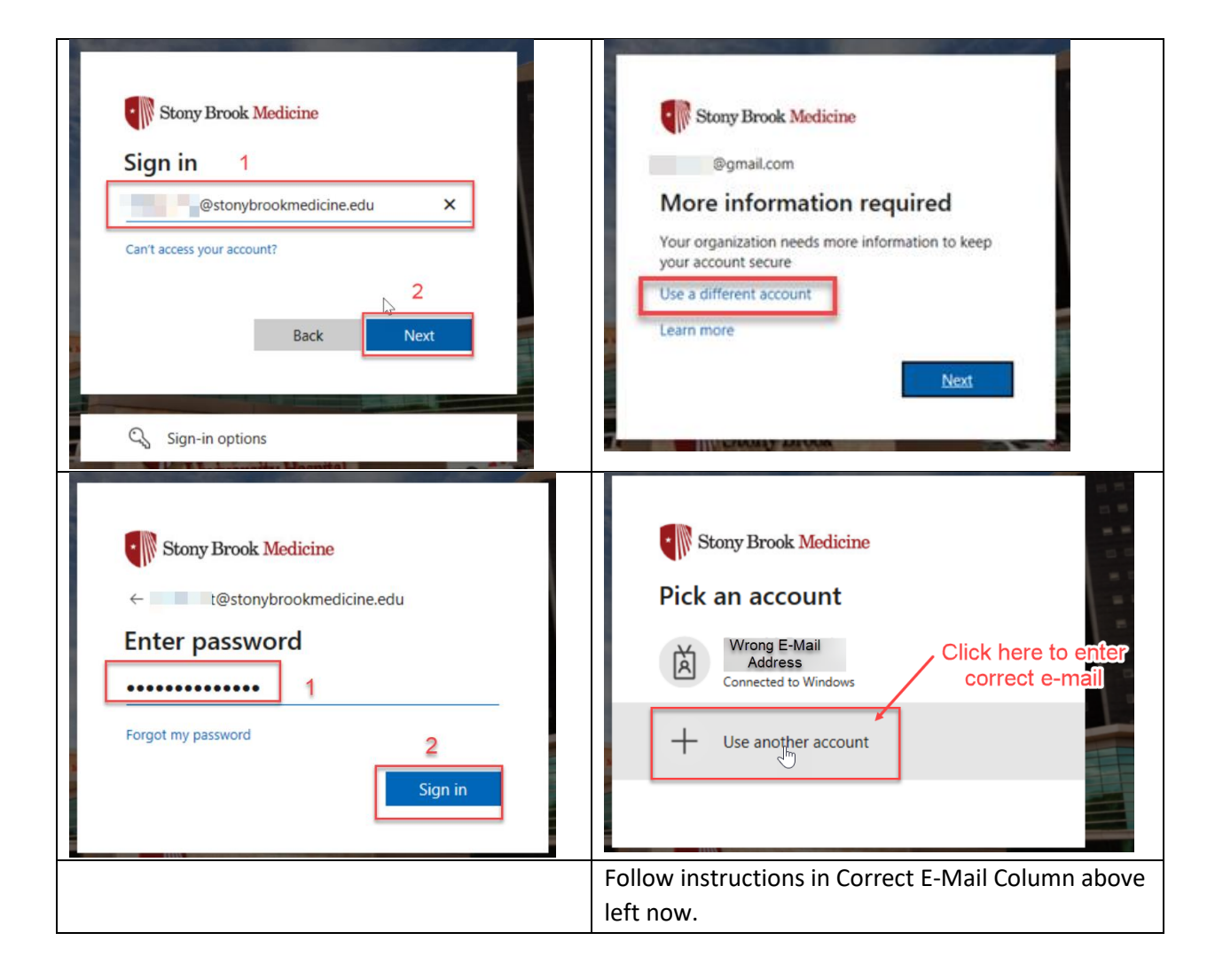

3) After clicking "Sign In" above, the GlobalProtect app should now change to "Connected" in the north taskbar. A welcome to GlobalProtect window should pop up, as well as a window stating you Connected to the corporate network.

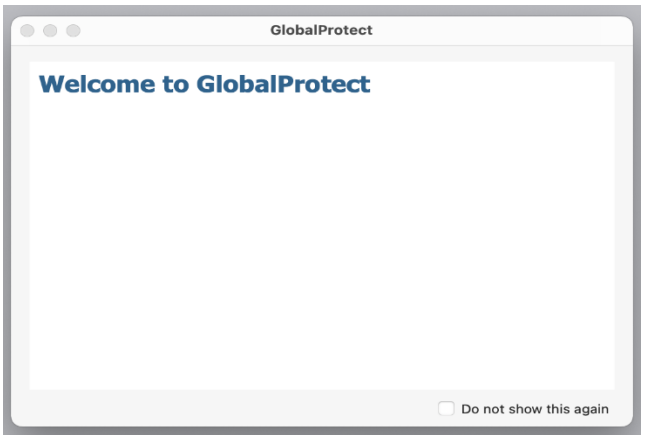

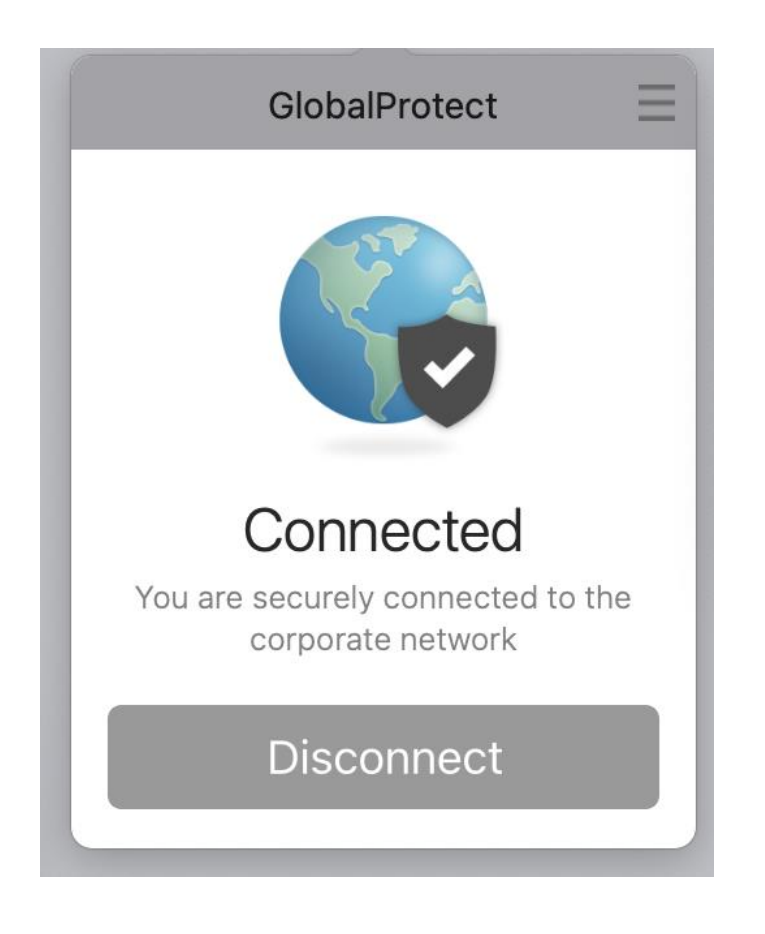

4a) A pop-up will appear to show the security status of your computer. If you see the message to the bottom, you are ready to access all resources; however, if you see a different message, see 4b.

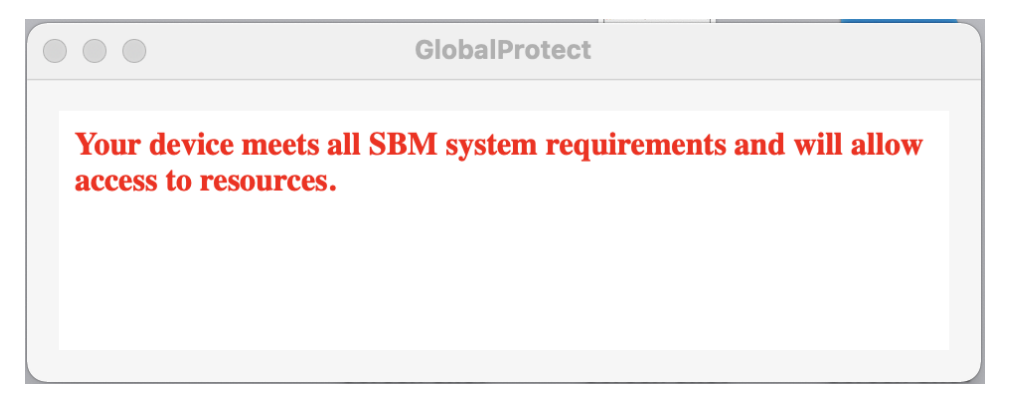

4b) If you see the message below, your system does not meet the minimum security standards and will **not** be able to access most resources. Please see the requirements at the beginning of this document and make sure your system meets these requirements before connecting again.

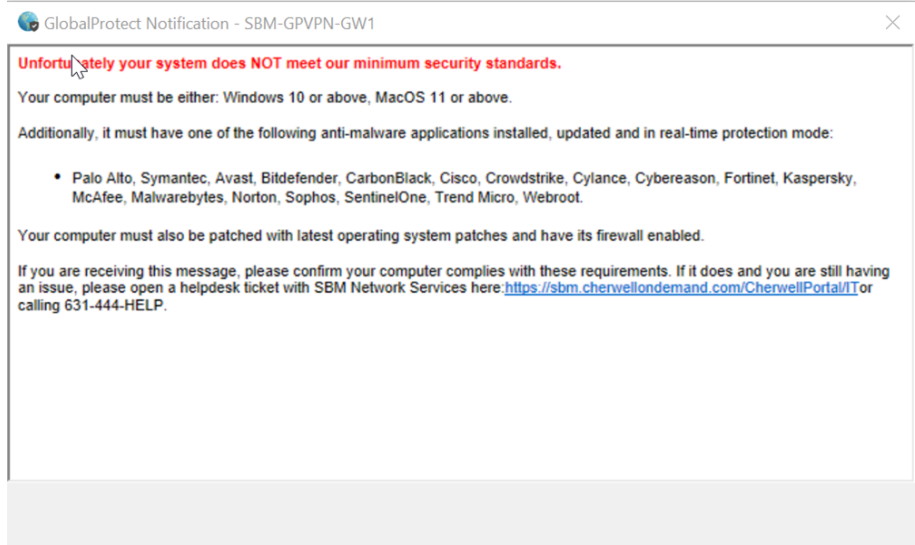

5) At this point, the VPN is connected and should be able to access necessary resources. If you want to check the status you can click the GlobalProtect symbol in the north taskbar to open the client and see the status.

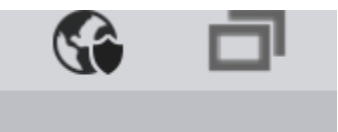

6) When you open the client you will see the menu to the right which will allow you to disconnect the SBM VPN and restore direct access to the Internet. We strongly recommend disconnecting when done working with SBM resources. NOTE: The VPN will timeout after 2 hours of inactivity and force reauthentication after 8 hours.

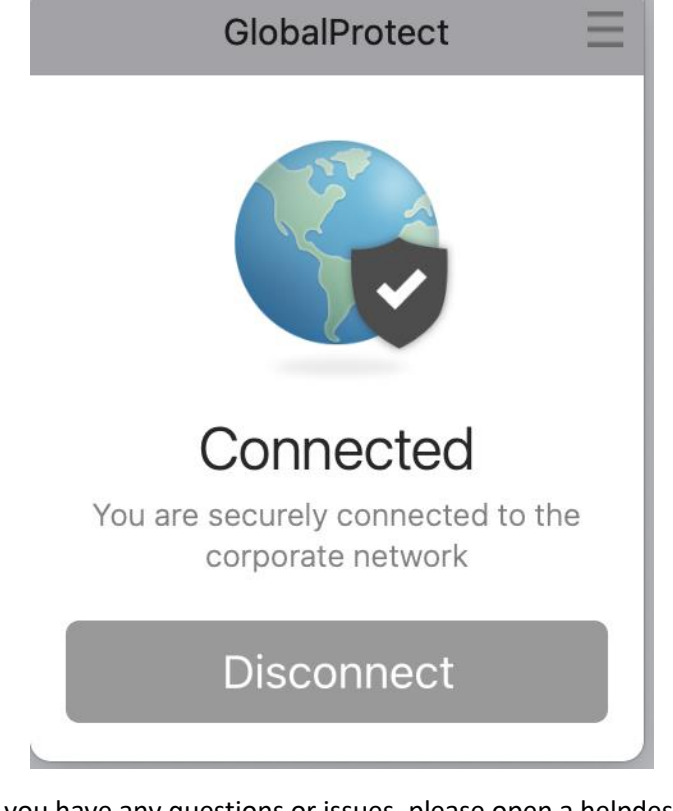

If you have any questions or issues, please open a helpdesk ticket at: <https://sbm.cherwellondemand.com/CherwellPortal/>